# **POSIELANIE VYPRACOVANÝCH ÚLOH ALEBO SPRÁV UČITEĽOM.**

### **Posielanie úloh pomocou EDUPAGE:**

- otvoríte internetový prehliadač (Internet explorer, Microsoft Edge, Chrome alebo Mozilla), ktorý používate.
- do riadku s adresou napíšete našu edupage stránku <https://zssibirskapo.edupage.org/>
- na pravej strane stránky nájdete prihlásenie, kde vyplníte: Prihlasovacie meno: Heslo:

(škola Vám ich dávala na začiatku roka na rodičovskom združení, alebo posielala po deťoch domov/ak tieto údaje nemáte tak môžete požiadať triednych učiteľov, aby Vám ich poslali)

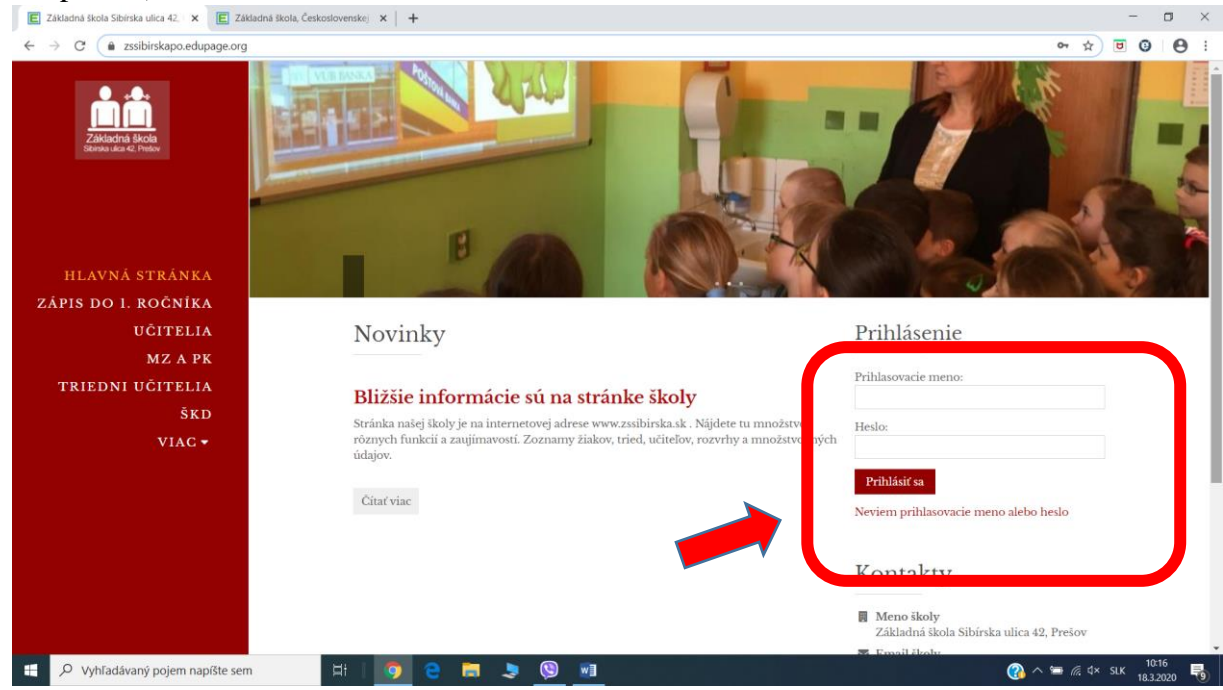

- otvorí sa Vám takéto okno

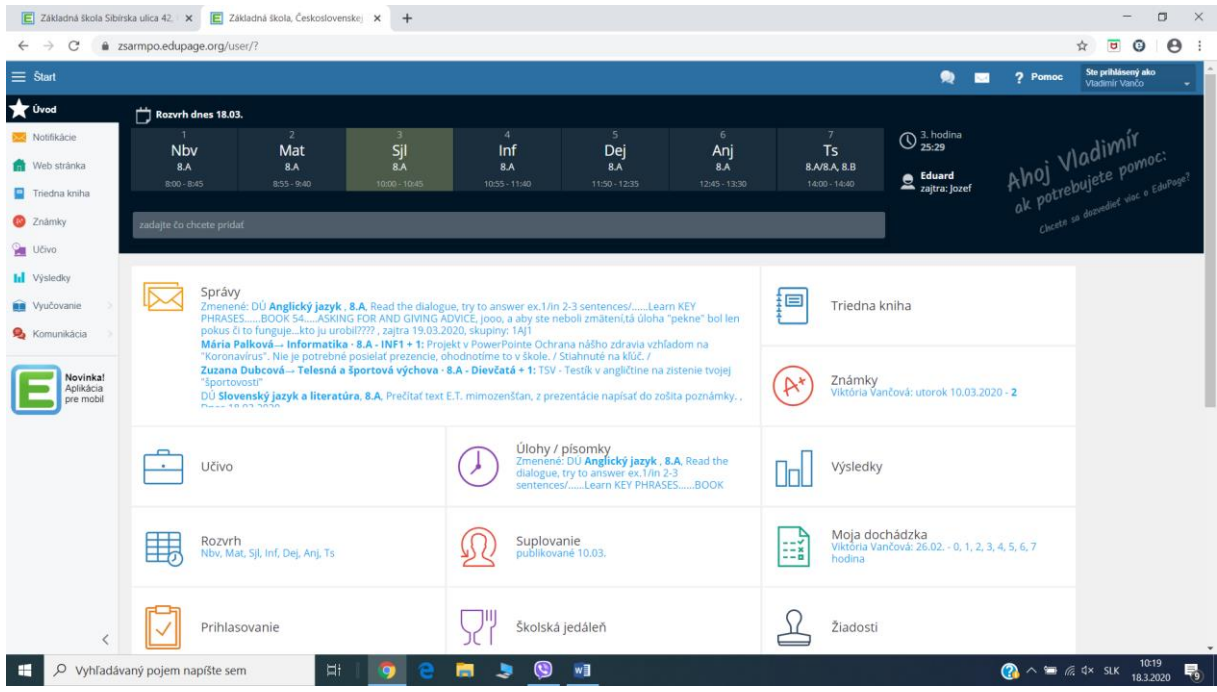

- v danom okne kliknete na **Správy**

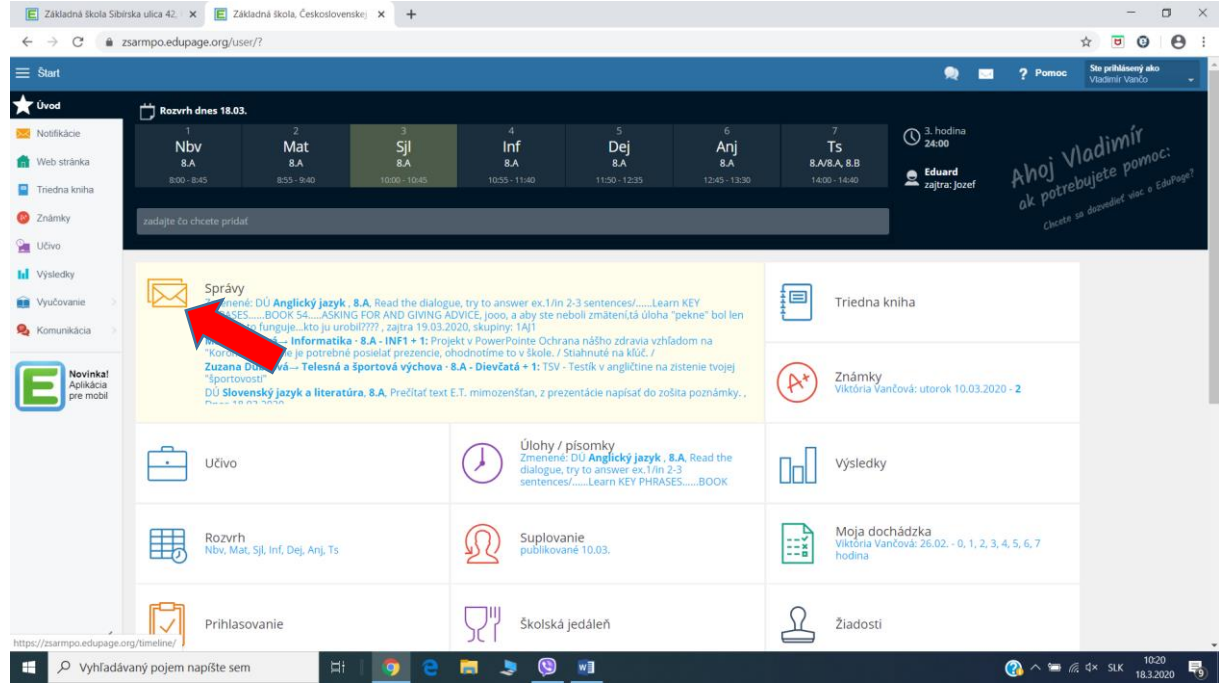

- zobrazia sa Vám všetky správy, ktoré Vám poslala škola, alebo učitelia. Momentálne by ste tam mali mať asi najviac správ **od učiteľov ako zadania nejakých úloh, prác na doma**

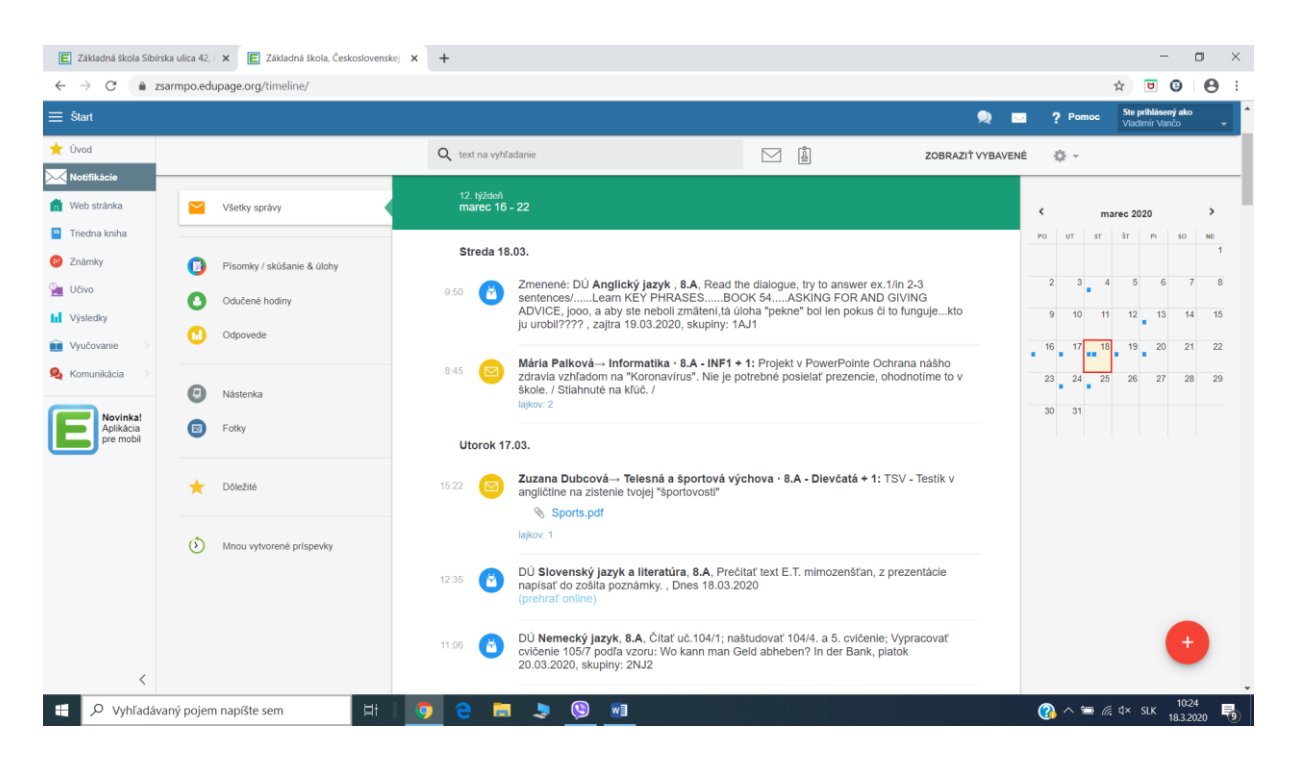

- **ak** v nejakej úlohe:
	- o **nie je napísané, aby ste posielali úlohy späť –** tak to jednoducho po návrate do školy žiak donesie na USB
	- o **je vyslovene napísané, aby ste úlohu poslali na oznámkovanie, alebo ohodnotenie** – TAK POKRAČUJETE ĎALEJ

## **Teraz by mala nastať práca žiakov,**

zopakujem ešte raz práca žiakov a nie rodičov !!! (Ak to budú robiť žiaci, nebudú rodičia nervózny, že majú toho veľa v práci a ešte aj doma )

### **Pokračujeme po práci žiakov:**

- **Ak vytvorili nejaký obrázok na papier –** stačí odfotiť do mobilu alebo tabletu ( a budú pokračovať cez odosielanie úloh cez mobilnú apku edupage, ktorá bude popísaná v ďalšom odkaze )
- **Ak vyplnili nejaký list, ktorý bol vo worde, alebo urobili nejakú prezentáciu (teda použili ľubovoľný program v počítači) –** je potrebné si ho uložiť do počítača do nejakého priečinku na pracovnej ploche

### **Teraz prechádzame k samotnému posielaniu správ a úloh učiteľom**

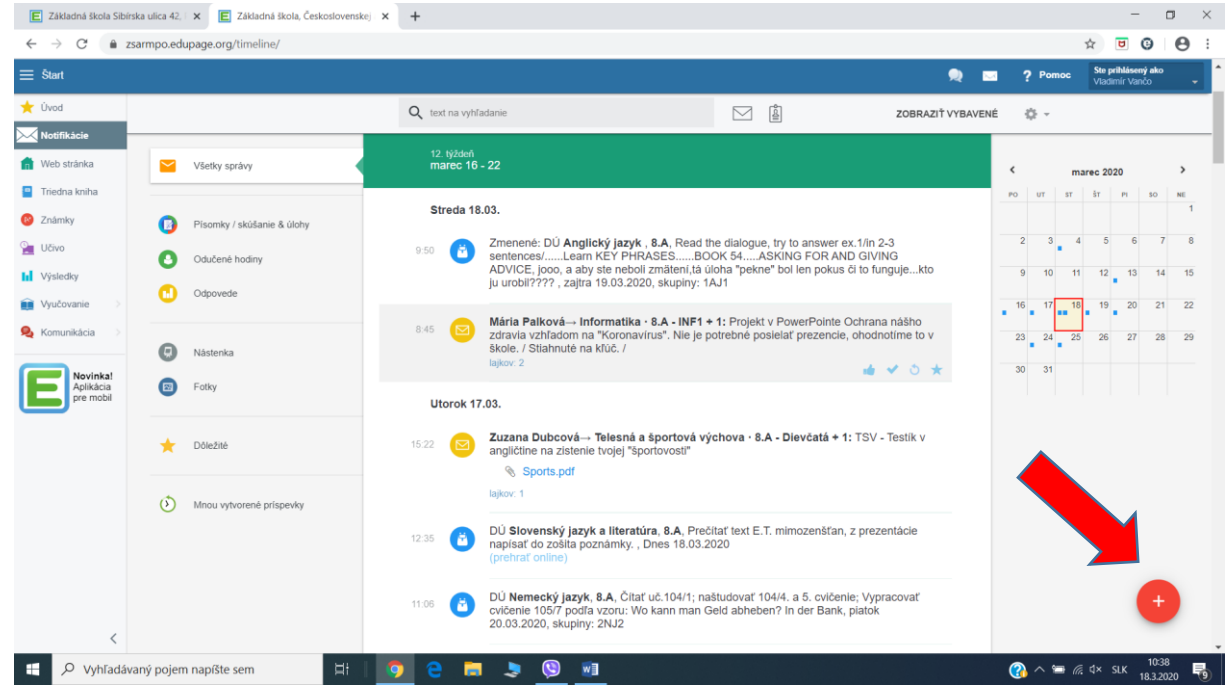

- Na stránke, kde boli správy o úlohách v pravej dolnej časti je veľké červené plus<br>E zakladna škola Shónka uka 42. × E zakladná škola čerkolovenskej x + +

#### - Kliknete na neho a vyberiete poslať správu

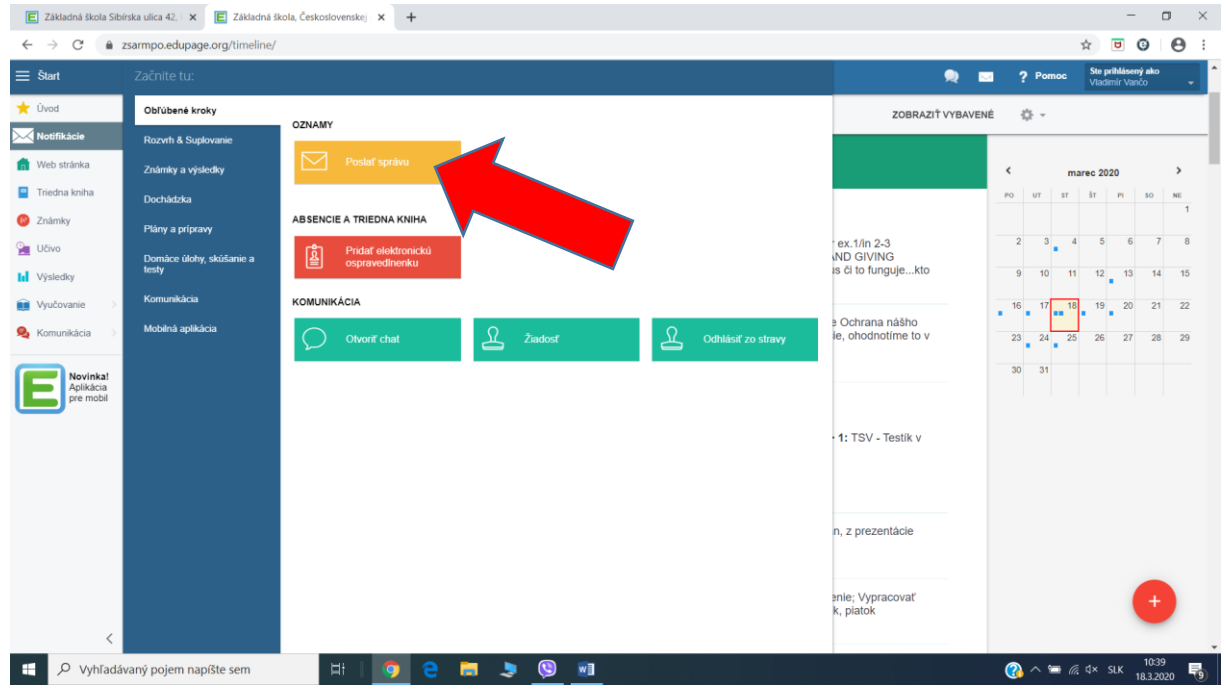

- Následne kliknete prehľadávať adresátov

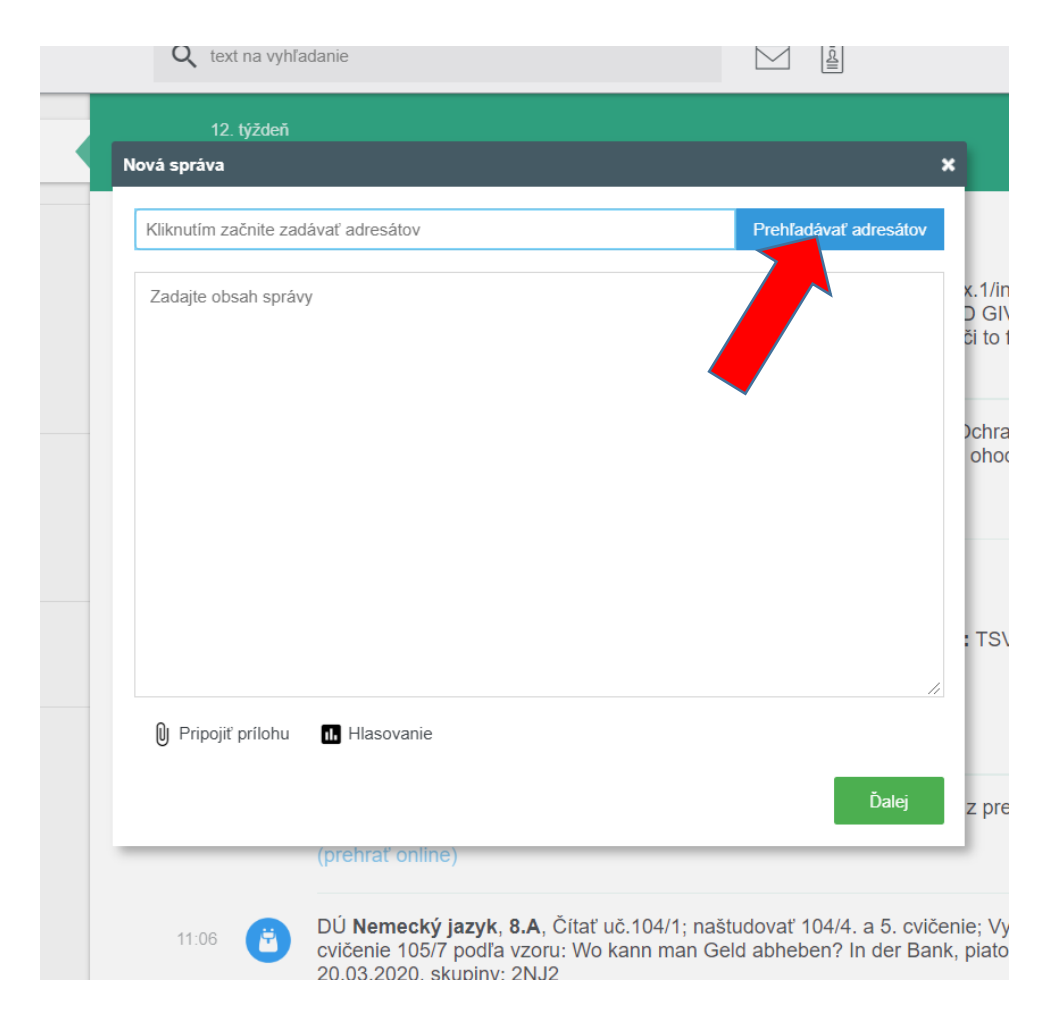

- Následne vyberiete UČITELIA

-

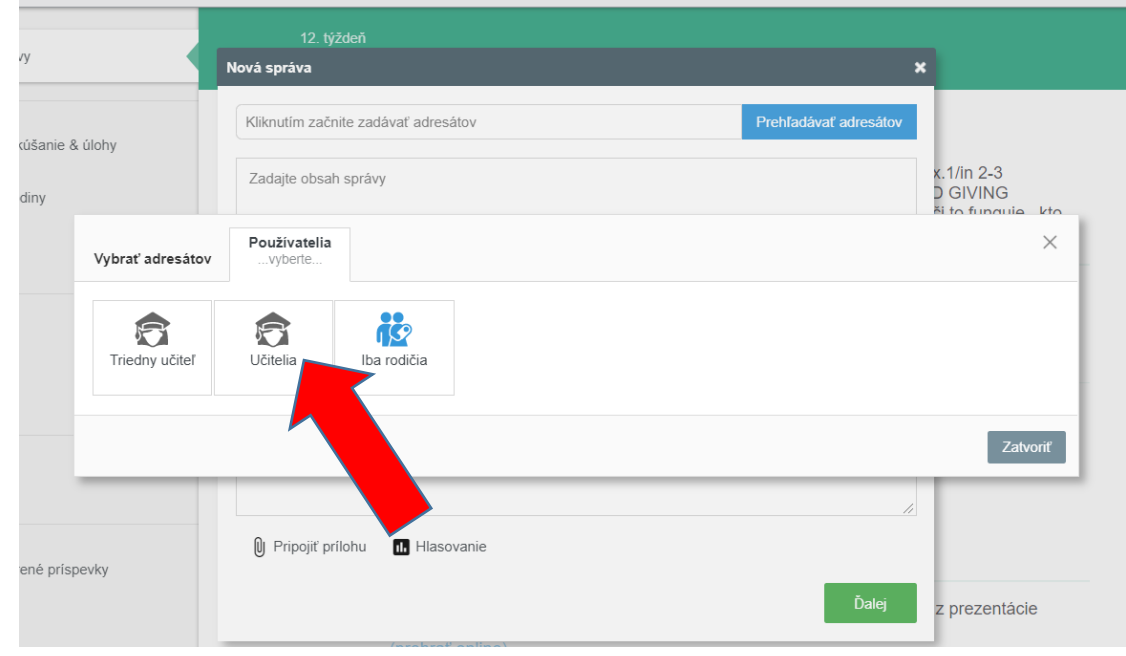

- V zozname učiteľov si kliknutím vyberiete meno učiteľa, ktorému chcete poslať správu, teda vypracovanú úlohu (zoznam učiteľov nie je z našej školy, keďže som sa prihlasoval na edupage mojej dcéry, aby som Vám to čo najlepšie vysvetlil z vášho pohľadu)

#### a stlačíte VYBRAŤ

-

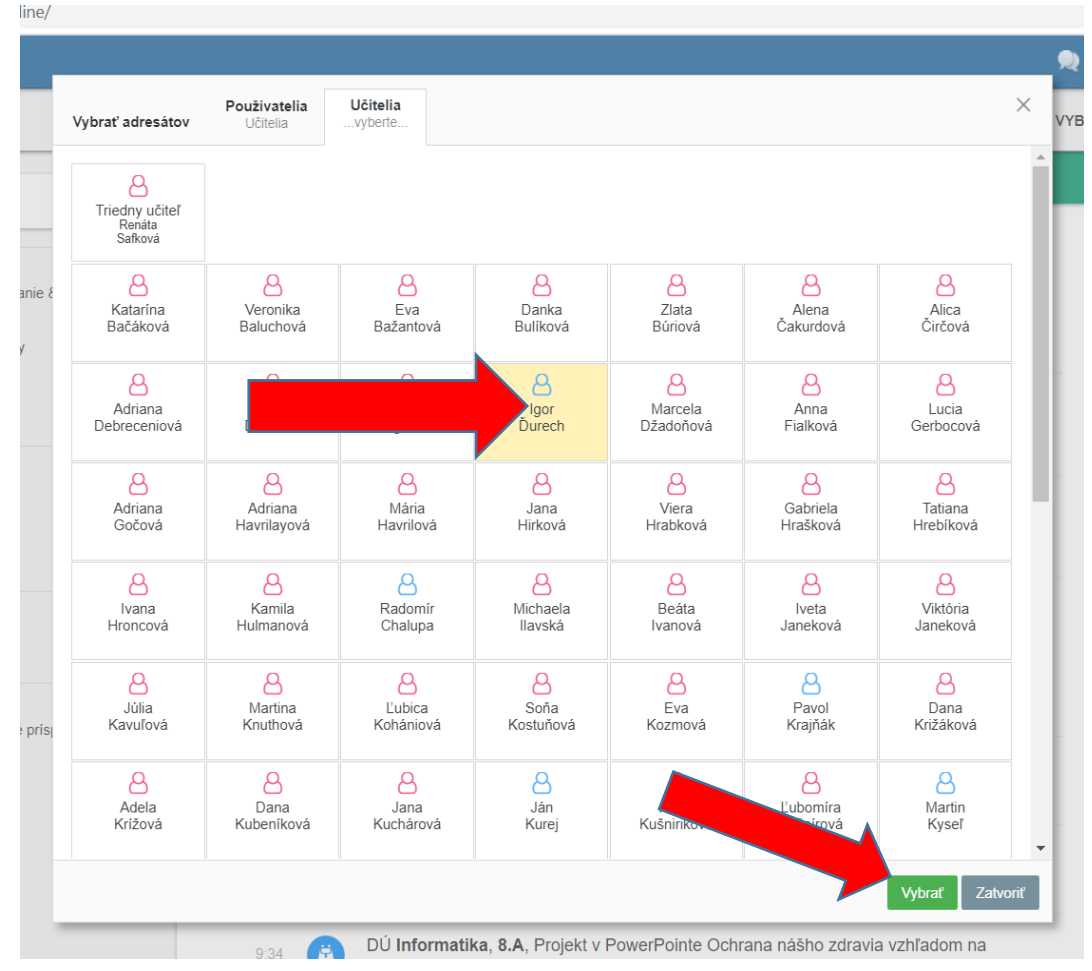

- zadáte obsah správy: najlepšie ja napísať správu vo formáte: **trieda, meno a priezvisko žiaka a potom samotnú správu** napr.

7.A – Jozef Mrkvička – Dobrý deň pani učiteľka, posielam Vám vypracovanú úlohu. Jožko.

Takýmto spôsobom uľahčíte učiteľom zaradenie úloh podľa tried a podľa mena (niektoré deti sa volajú ináč ako ich rodičia, ďakujem)

- ešte je potrebne úlohu priložiť k správe – PRIPOJIŤ PRÍLOHU

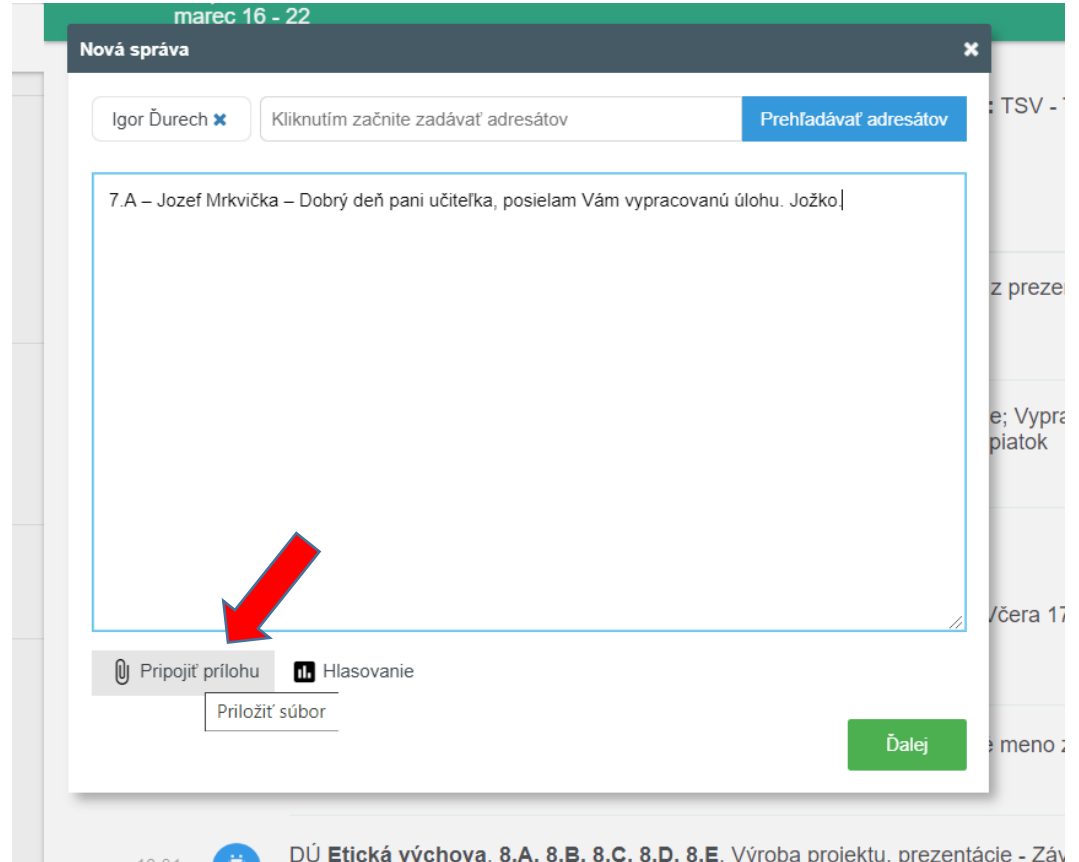

- Nájdete si umiestnenie súboru, čiže napr. PRACOVNÁ PLOCHA napr. IT Akadémia a vyberie súbor, ktorý vypracoval následne vyberie OTVORIŤ

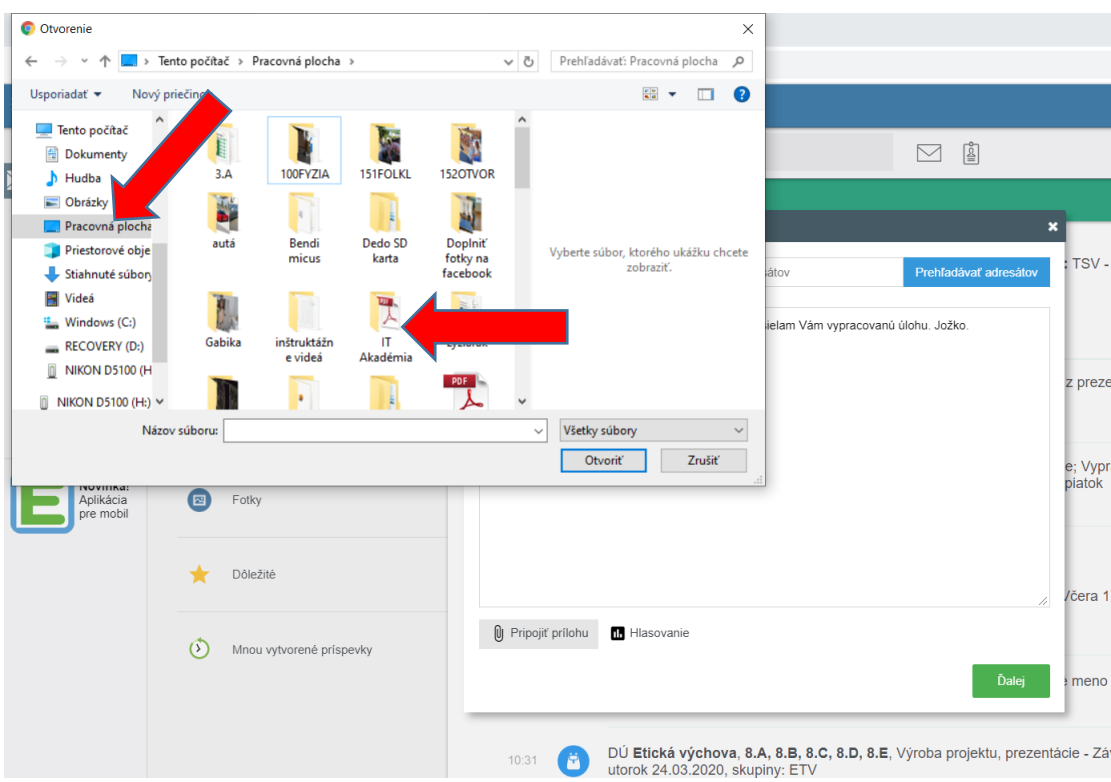

- Chvíľu je potrebné počkať, kým sa to nahrá na stránku. Až keď sa objaví pod pripojiť prílohu vaša úloha, až vtedy treba stlačiť tlačidlo ĎALEJ (viete poslať aj viac príloh naraz)

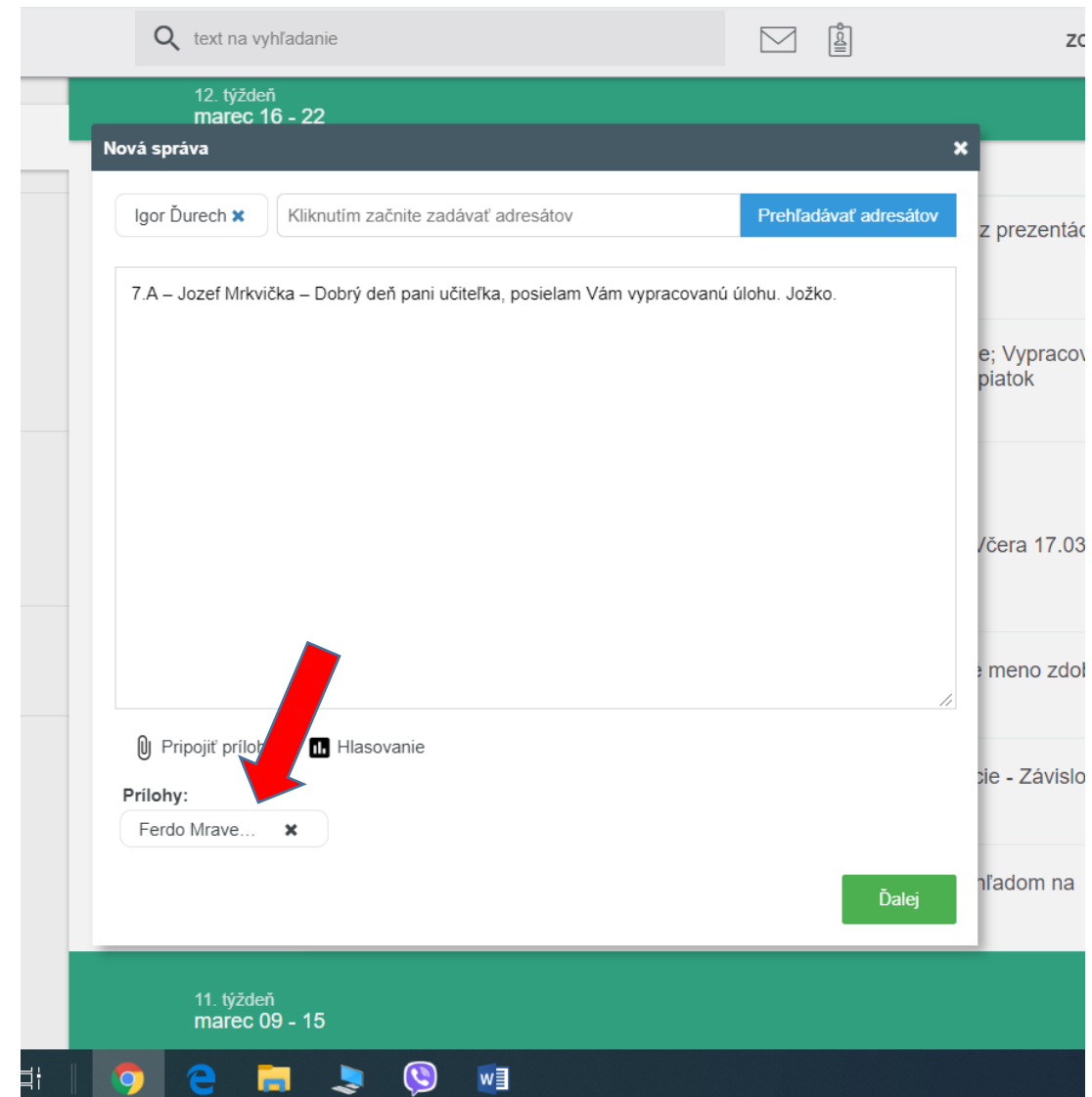

- potom už len dáte $\operatorname{POSLAT}$   $\operatorname{SPR\'A} {\rm VU}$ 

 $\overline{a}$ 

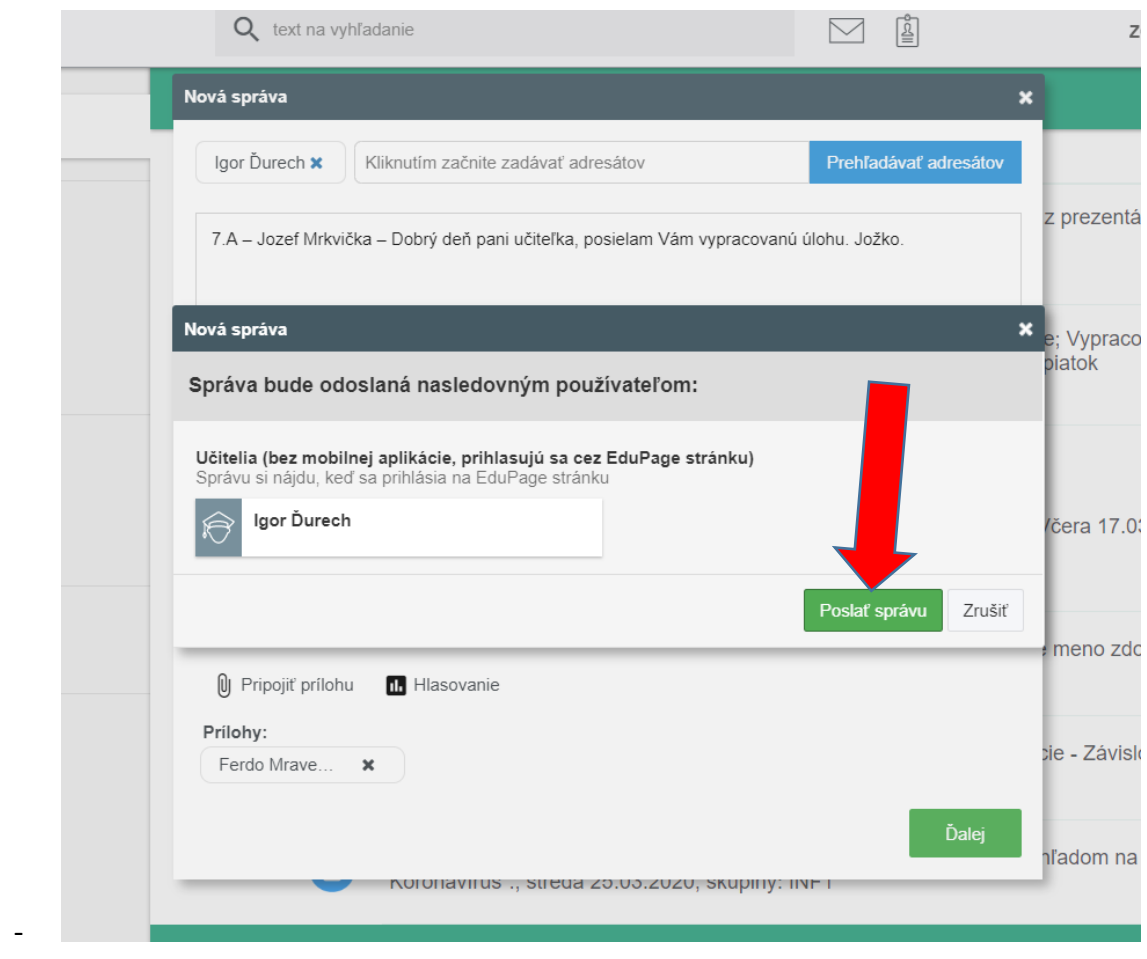